# ДЕМОНСТРАЦИОННЫЙ ВАРИАНТ КОНТРОЛЬНЫХ ИЗМЕРИТЕЛЬНЫХ **МАТЕРИАЛОВ** ЕДИНОГО ГОСУДАРСТВЕННОГО ЭКЗАМЕНА 2012 ГОДА ПО НЕМЕЦКОМУ ЯЗЫКУ

КУРСКИЙ ГОСУДАРСТВЕННЫЙ УНИВЕРСИТЕТ

**F. KYPCK 2012** 

Вашему вниманию предлагается электронная версия демонстрационного варианта контрольных измерительных материалов единого государственного экзамена по иностранному языку.

Для работы с электронной версией Вам понадобится программа Adobe Reader X, которую можно бесплатно скачать на сайте http://www.**adobe**[.com/ru](http://www.adobe.com/ru)*.*

Традиционно для выполнения ЕГЭ необходима ручка и бумага. Электронная версия позволяет "сдать" ЕГЭ с помощью клавиатуры и компьютерной мыши. Кроме того, в отличие от традиционной формы сдачи ЕГЭ электронная версия позволяет узнать результаты сразу после прохождения теста.

Задачей нашей электронной версии ЕГЭ является не только проверка готовности к ЕГЭ, но и помощь в подготовке к его сдаче. Поэтому все упражнения можно выполнять неограниченное количество раз. В конце теста для справки приводятся правильные ответы на задания.

Контрольные измерительные материалы всех тестов предложены Федеральным институтом педагогических измерений ([http://www.fipi.ru](http://www.fipi.ru/)). Из электронной версии исключены лишь задания из раздела 4 (написание личного письма и письменного высказывания с элементами рассуждения).

Просим иметь в виду, что оценки, полученные при тестировании в электронной версии, даются только для примерного оценивания уровня готовности, но *не соответствуют* баллам реального ЕГЭ.

#### **Для абитуриентов, сдающих экзамены по немецкому и французскому языкам! Важно!**

Немецкий алфавит и французский алфавит кроме, обычной латиницы, состоящей из 26 букв, содержат умлауты, буквы с диакритическими знаками и лигатуры. Чтобы избежать ошибок при вводе таких букв, понадобится экранная клавиатура. Экранная клавиатура отображается на экране компьютера, что позволяет вводить данные с помощью мыши. Чтобы пользоваться такой клавиатурой, во-первых, нужно дополнительно установить немецкий или французский языки ввода, во-вторых, вызвать экранную клавиатуру.

#### *Для установки дополнительных языков ввода:*

1. Нажмите «Пуск», откройте «Панель управления». В меню найдите ярлык «Язык и региональные стандарты». Нажмите на него два раза.

2. Перейдите к меню «Языки и клавиатуры» в открывшемся окне и нажмите на кнопку «Изменить клавиатуру».

3. Нажмите на кнопку «добавить» и добавьте нужный язык.

4. Перейдите по вкладке «Переключение клавиатуры». Выберите тот язык, который вам нужен и нажмите на кнопку «Сменить сочетание клавиш». Выберите нужное вам сочетание клавиш и нажмите на кнопку «Ок».

5. Для вызова экранной клавиатуры: Нажмите кнопку «Пуск», выберите Все программы, → Стандартные,  $\rightarrow$  Специальные возможности и щелкните пункт Экранная клавиатура, чтобы открыть экранную клавиатуру.

- 1. Чтобы вернуться к документу, расположите курсор в нужном месте.
- 2. Чтобы закрыть экранную клавиатуру, нажмите кнопку Закрыть.

На рисунках ниже видно, какими клавишами необходимо пользоваться для ввода отсутствующих в стандартной латинице знаков после установки французской и немецкой клавиатур.

| $\boldsymbol{\mathsf{x}}$<br><b>В ВИЗНЬЕТ</b> Экранная клавиатура<br>┗<br>$\equiv$                  |           |             |  |  |  |  |  |  |  |
|----------------------------------------------------------------------------------------------------|-----------|-------------|--|--|--|--|--|--|--|
| Ech<br>RetArr<br>8<br>19<br>4<br>10<br>$\mathbf{u}$<br>é<br>$\alpha$<br>è<br>à<br>⋿<br>-            | Origine   | ∥Pg préc.   |  |  |  |  |  |  |  |
| $\blacksquare$ Tab<br><br>a<br>lu<br>⇁<br>e<br>р<br>$\circ$<br>ℾ∠<br>۸                              | Fin       | Pg suiv.    |  |  |  |  |  |  |  |
| Verr. maj<br>%<br>d<br>$\mathsf{m}$<br>q<br>S<br><b>g</b><br>Ih<br>N<br>$\star$                     | Ins       | Pause       |  |  |  |  |  |  |  |
| $\blacksquare$ Maj<br>Maj<br>Suppr<br>lb.<br><b>W</b><br>n<br>X<br>┍<br>$\vee$<br>8<br>◡<br>٠<br>п  | Imp. écr. | Arrêt défil |  |  |  |  |  |  |  |
| 同<br>$\leftarrow$<br>Ŧ<br>$\sqrt{\frac{C}{C}}$<br>$\rightarrow$<br>[Fn]<br>Alt<br>AltGr<br>$ $ Ctrl | Options   | Aide        |  |  |  |  |  |  |  |

Рис. 1 Экранная клавиатура с французской раскладкой.

| <b>Ema</b> | Экранная клавиатура |                                           |                   |             |                                   |               | x<br>□<br>$\equiv$ |
|------------|---------------------|-------------------------------------------|-------------------|-------------|-----------------------------------|---------------|--------------------|
| Esc        | ∧                   | O<br>ר<br>∍                               | %<br>&<br>7<br>b  | 8<br>9<br>0 | Rück<br>ß                         |               | Pos1<br>Bild auf   |
| Tab        | q<br>W              | e                                         | lu<br>7           | llo<br>۱p   | ∣ü<br>ŵ<br>÷                      |               | Bild ab<br>Ende    |
| Feststell  | a<br>S              | d                                         | g<br>$\mathsf{h}$ | ö<br>k      | ä<br>#                            |               | Einfg<br>Pause     |
| Umsch      |                     | $\overline{\mathsf{x}}$<br>≂<br>ll V<br>◡ | ∣b<br>In          | m           | Umsch<br>$\overline{\phantom{0}}$ | Entf          | Rollen<br>Druck    |
| Strg       | Ŧ<br>Alt            |                                           | Alt Gr            | 冒<br>Fnkt   | $\leftarrow$<br>Strg              | $\rightarrow$ | Hilfe<br>Optionen  |

Рис. 2 Экранная клавиатура с немецкой раскладкой.

## Желаем Вам успеха!

Научится говорить и читать на иностранном языке не так уж и трудно. Хотя это требует определённого усердия и терпения, но знание иностранного языка всегда пригодится.

Человек столько раз человек, сколько языков он знает» — высказывание, в «Жизнеописаниях великих иноземных полководцев» Пьера Брантома (1540-1614) приписанное императору Карлу V (1500—1558). (Душенко, «Цитаты из всемирной истории»).

Wie viele Sprachen du [sprichst, sooftmal](http://www.morgenpost.de/schueler/article1230150/Polnische-Kinder-haben-eine-eigene-Schule.html) bist du Mensch. (Й. В. Гёте) [On vaut autant d'hommes qu'on connait de langues.](http://www.proverbes-francais.fr/proverbes-marocains/) (Марокканская поговорка) [The more languages a man knew, he was so many more times a man.](http://www.bible-researcher.com/language-quotes.html) (Charles V)

Мы будем рады помочь Вам, если понадобится какая-либо помощь. Просим направлять вопросы, замечания, пожелания по адресу: [pereversev@mail333.com.](mailto:pereversev@mail333.com)

#### **Аудирование**

ЕГЭ начинается <sup>с</sup> выполнения заданий по аудированию. Каждая аудиозапись прозвучит два раза.

После прослушивания аудиозаписи для начала тестирования "щёлкните" по клавише , которая находится <sup>в</sup> середине слайда. После указания курсором правильного утверждения "нажмите" клавишу "Ответить". Клавиша "Сброс ответа" используется для удаления введённого ответа <sup>в</sup> том случае, если на него ещё не был дан ответ. Правильность ответов можно проверить, нажав после окончания теста клавишу "Проверить ответы". Правильные ответы будут помечены иконкой  $\blacktriangleright$ , неправильные иконкой **X**.

#### **Задание В1**

Вы услышите 6 высказываний. Установите соответствие между высказываниями каждого говорящего <sup>и</sup> утверждениями, данными <sup>в</sup> списке. Используйте каждое утверждение только один раз. В задании есть одно лишнее утверждение. Запись прозвучит дважды.

После прослушивания записи перейдите на следующую страницу теста, на которой нужно будет указать курсором мыши утверждение, соответствующее каждому из высказываний 1, 2, 3, 4, 5, 6. Аудиозапись может быть прослушана неограниченное количество раз. Для прослушивания "щёлкните" левой клавишей мыши по иконке проигрывателя внизу. После того, как Acrobat Reader задаст вопрос <sup>о</sup> том, доверяете ли Вы этому файлу, ответьте, что доверяете всегда. После этого запустится проигрыватель с аудиозаписью.

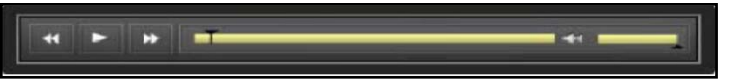

"Щёлкнув" по иконке **| =**, справа от иконки проигрывателя, можно просмотреть текст аудиозаписи.

#### **Аудирование**

ЕГЭ начинается <sup>с</sup> выполнения заданий по аудированию. Каждая аудиозапись прозвучит два раза.

После прослушивания аудиозаписи для начала тестирования "щёлкните" по клавише , которая находится <sup>в</sup> середине слайда. После указания курсором правильного утверждения "нажмите" клавишу "Ответить". Клавиша "Сброс ответа" используется для удаления введённого ответа <sup>в</sup> том случае, если на него ещё не был дан ответ. Правильность ответов можно проверить, нажав после окончания теста клавишу "Проверить ответы". Правильные ответы будут помечены иконкой  $\blacktriangleright$ , неправильные иконкой **X**.

#### **Задание А1 – А7**

Вы услышите диалог. Определите, какие из приведённых утверждений А1–А7 соответствуют содержанию текста (1 – Richtig), какие не соответствуют (2 – Falsch) <sup>и</sup> <sup>о</sup> чём <sup>в</sup> тексте не сказано, то есть на основании текста нельзя дать ни положительный, ни отрицательный ответ (3 – Nicht im Text). Запись прозвучит дважды.

После прослушивания записи перейдите на следующую страницу теста, на которой нужно будет указать курсором мыши утверждение Richtig или Falsch или Nicht im Text после каждого высказывания. Аудиозапись может быть прослушана неограниченное количество раз. Для прослушивания "щёлкните" левой клавишей мыши по иконке проигрывателя внизу.

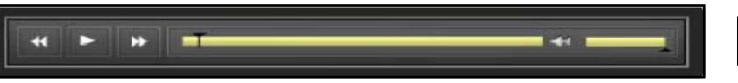

"Щёлкнув" по иконке **=**, справа от иконки проигрывателя, можно просмотреть текст аудиозаписи.

#### **Аудирование**

ЕГЭ начинается <sup>с</sup> выполнения заданий по аудированию. Каждая аудиозапись прозвучит два раза.

После прослушивания аудиозаписи для начала тестирования "щёлкните" по клавише , которая находится <sup>в</sup> середине слайда. После указания курсором правильного утверждения "нажмите" клавишу "Ответить". Клавиша "Сброс ответа" используется для удаления введённого ответа <sup>в</sup> том случае, если на него ещё не был дан ответ. Правильность ответов можно проверить, нажав после окончания теста клавишу "Проверить ответы". Правильные ответы будут помечены иконкой  $\blacktriangleright$ , неправильные иконкой **X**.

#### **Задание А8 - А14**

Вы услышите интервью. В заданиях А8–А14 обведите цифру 1, 2 или 3, соответствующую выбранному Вами варианту ответа. Вы услышите запись дважды.

Для выбора правильного ответа после аудирования перейдите на следующую страницу. Аудиозапись может быть прослушана неограниченное количество раз. Для прослушивания "щёлкните" левой клавишей мыши по иконке проигрывателя внизу.

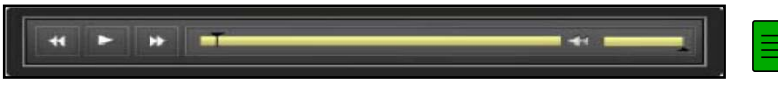

"Щёлкнув" по иконке  $\Xi$ , справа от иконки проигрывателя, можно просмотреть текст аудиозаписи.

# **Чтение А15 – А21**

Прочитайте текст и выполните задания А15–А21. В каждом задании обведите цифру 1, 2, 3 или 4, соответствующую выбранному Вами варианту ответа.

## **Wenn Groß und Klein zusammenlernen**

Bevor der Unterricht in der 2a der Hamburger Gesamtschule Osterbrook losgehen kann, müssen die Kinder erst einmal ihre Stühle zu einer U-Form umstellen. Schnell hat jeder seinen Platz gefunden. "Die Großen dürfen auch ein bisschen näher kommen", sagt Ute Stather und blickt dabei auf die hintere Reihe im Klassenzimmer. Die Großen sind neun Mütter und ein Vater. Nach kurzem Überlegen setzen sie sich direkt hinter die Kinder. Dann liest Stather aus einem Kinderbuch vor.

"Die Eltern sollen zu Hause mit den Kindern mehr lesen und sich mit Sprache zu beschäftigen", sagt Dr. Gabriele Rabkin vom Hamburger Institut für Lehrerbildung und Schulentwicklung. Sie leitet das Pilotprojekt "Family Literacy", kurz FLY genannt, das von der UNESCO mit einem Preis ausgezeichnet wurde. Es hilft Eltern, bei ihren Kindern Spaß an der Sprache zu wecken. Das Projekt FLY vermittelt Schreib- und Lesekompetenz an Kinder und ihre Eltern. Dazu besuchen die Eltern etwa alle zwei Wochen mit ihren Kindern zusammen den Unterricht. "In anderen Ländern gibt es so etwas schon lange, in Deutschland war es höchste Zeit", sagt Rabkin. Seit 2004 gibt es das Projekt, bisher nur in Hamburg. Mittlerweile nehmen 44 Schulen daran teil. In erster Linie richtet es sich an Familien von Zuwanderern.

Für die Lehrerin Stather, die seit Beginn bei FLY mitmacht, war der gemeinsame Unterricht mit der Familie eine Umstellung. Denn für die Lehrer bedeutet dies vor allem mehr Arbeit. Die Lehrer werden aber in der Praxis begleitet. Sie können sich mit Fragen und Problemen, die sich meist aus dem Zusammentreffen der verschiedenen Kulturen ergeben, an das Institut wenden, sich mit Kollegen austauschen. Denn in ihrer Ausbildung wurden die Lehrer auf diese Form des Unterrichts nicht vorbereitet.

Trotz der Mehrbelastung sieht Stather vor allem Vorteile in diesem Projekt. "Der Weg zu den Eltern ist eindeutig kürzer geworden", sagt sie. Einer ihrer Schüler hat immer wieder Fehler gemacht, wenn er das Datum schrieb. Stather konnte die Mutter sofort bitten, dies zu Hause zu üben. Bereits in der nächsten Woche hat der Junge keinen Fehler mehr gemacht. Die Eltern sehen, was wir hier machen und können dann auch besser verstehen, worin ihr Kind unterstützt werden muss", sagt sie. Und vor allem ist das Interesse an der Schule größer geworden. Dass viele Eltern den FLY-Unterricht auch als eigenen Deutschunterricht sehen, ist doch ein schöner Nebeneffekt, so Rabkin. Viel wichtiger ist es, dass sie ihre Kinder anhalten, in ganzen Sätzen zu sprechen, mit ihnen Bücher anschauen und darüber reden oder auf dem Weg zur Schule Buchstaben suchen. Daher wird auch im Unterricht immer wieder die Muttersprache der Eltern mit einbezogen. "Wenn sie in ihrer Muttersprache viel mit den Kindern lesen und reden, können diese auch leichter Deutsch lernen", sagt Stather. Neben dem Unterricht in der Schule werden Elternnachmittage angeboten, bei denen mit den Kindern gespielt wird oder sich die Eltern über die nächsten Aktivitäten informieren können. Zudem werden regelmäßig Ausflüge gemacht, etwa in die Bibliothek.

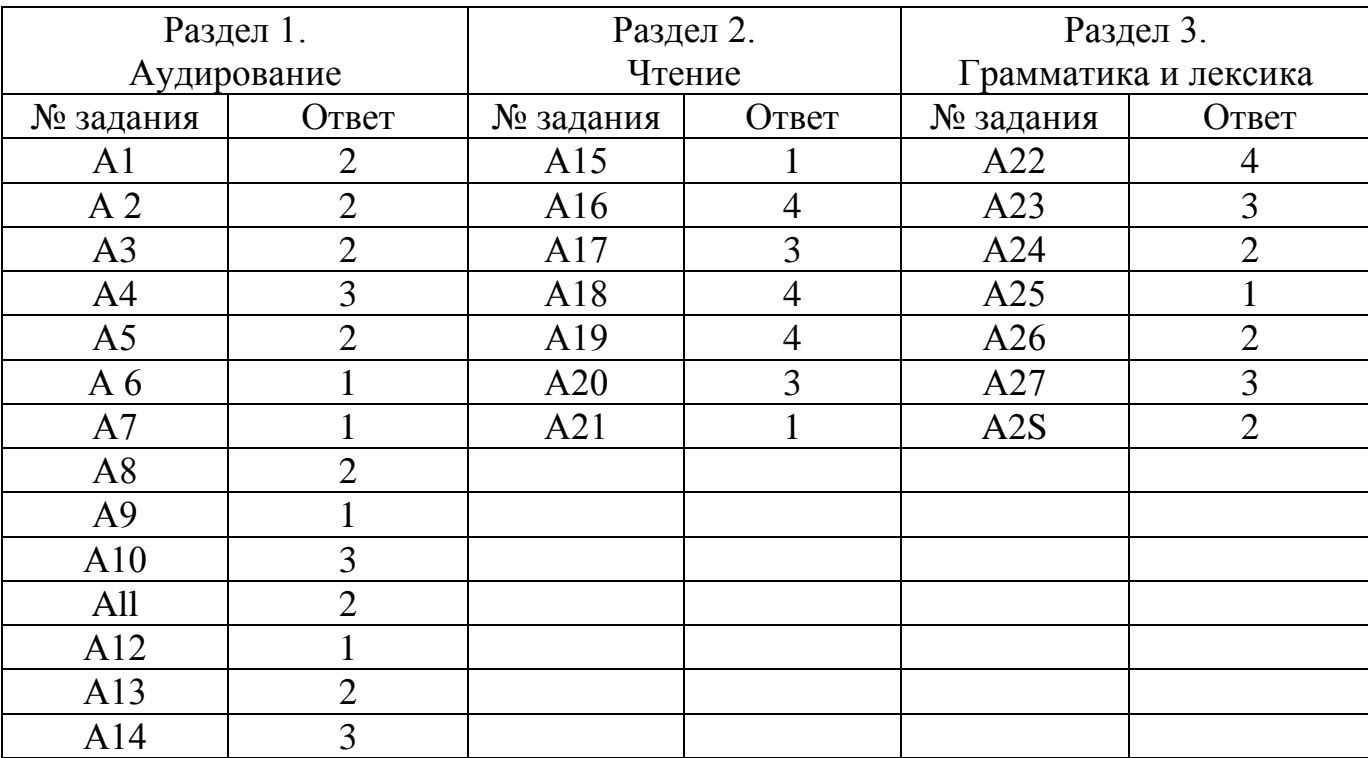

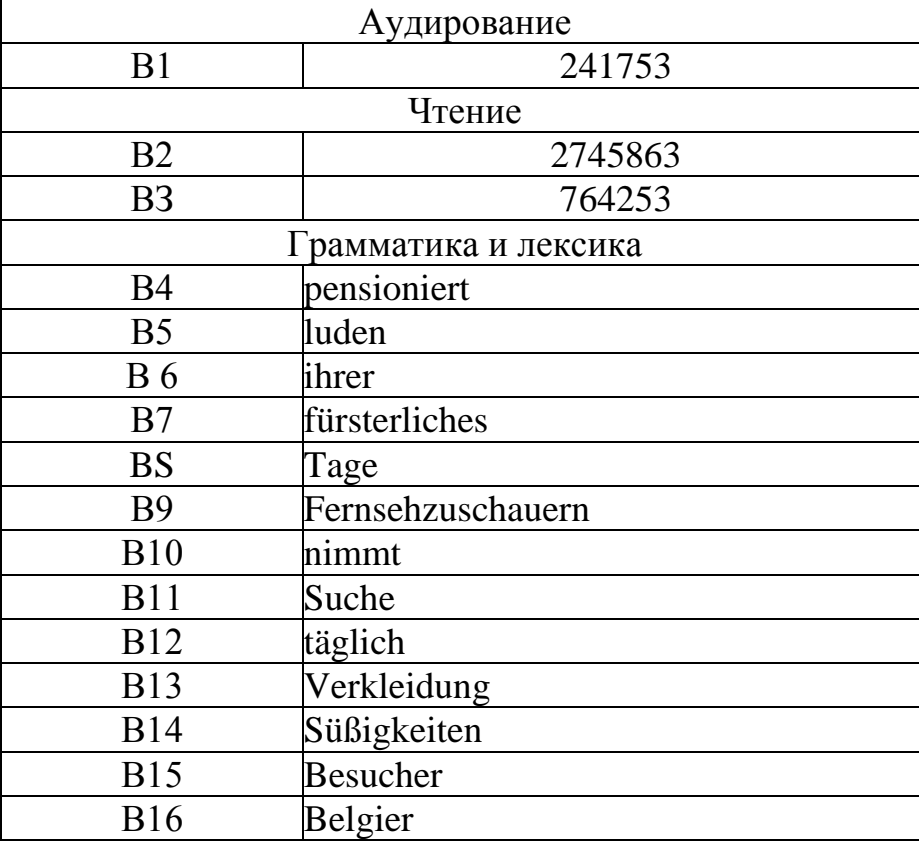

# **Ответы**